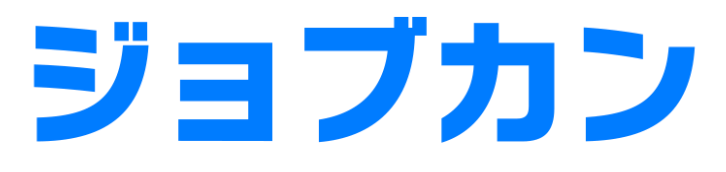

# 勤怠管理

## 初期設定マニュアル ~休暇の運用について~

# もくじ

## 休暇を運用する

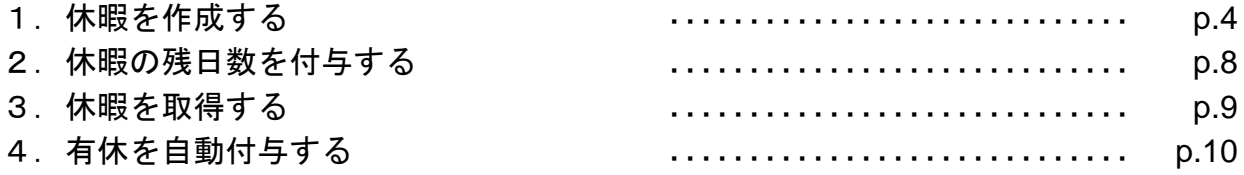

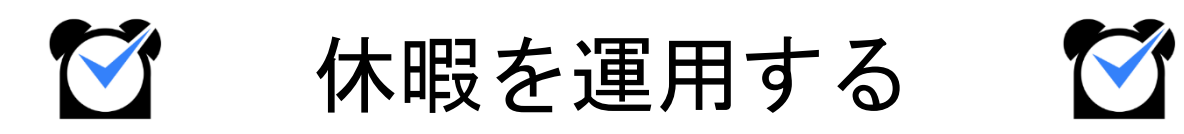

ジョブカン勤怠管理では、初期状態では「有休」「代休」「振休」の3つの休暇が存在します。 このほかの休暇を運用したい場合は、休暇を新しく作成することができます。 この章では、休暇の作成・運用方法についてご説明します。

関連ヘルプ:[休暇を作成する\(作成~使用の流れ\)](https://jobcan.zendesk.com/hc/ja/articles/115000088322)

#### 特別休暇名の登録

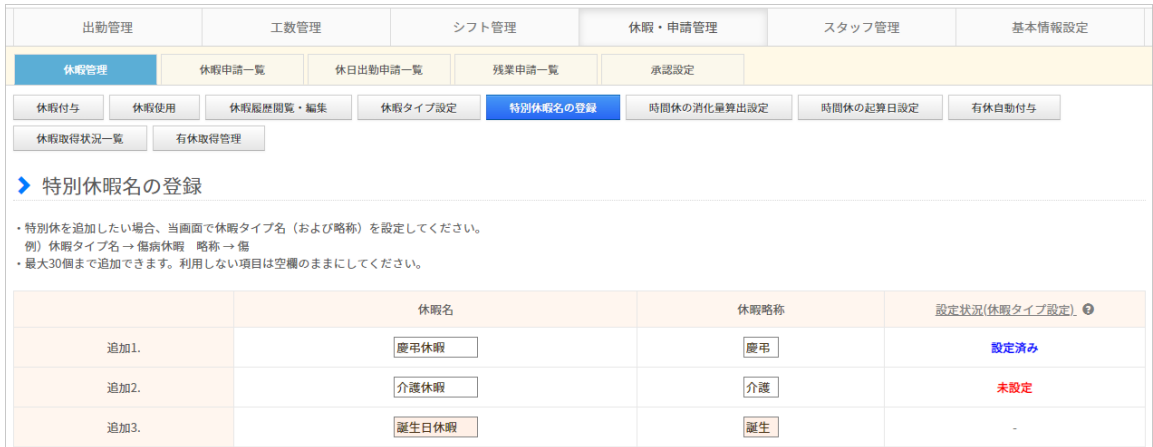

休暇・申請管理→休暇管理→<u>[特別休暇名の登録](https://jobcan.zendesk.com/hc/ja/articles/201094925)</u>

まず、作成したい休暇の名称を登録します。

ここで登録した休暇名は「休暇タイプ名」として、[休暇タイプ設定や](https://jobcan.zendesk.com/hc/ja/articles/201094915)[勤務データダウンロード](https://jobcan.zendesk.com/hc/ja/articles/200692189) などで表示されます。

休暇名と休暇略称(2文字)を入力し、ページ下部の【保存】ボタンをクリックしてください。 特別休暇名は最大30個まで登録できます。

続いて、休暇タイプ設定を行います。

### 休暇タイプ設定

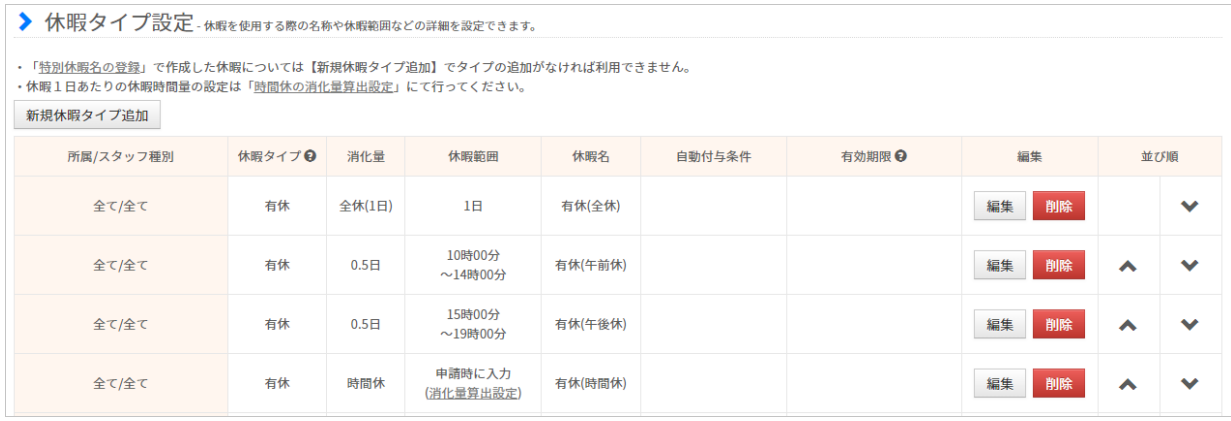

休暇・申請管理→休暇管理→[休暇タイプ設定](https://jobcan.zendesk.com/hc/ja/articles/201094915)

次に、「休暇タイプ設定」から新しい休暇を作成します。 【新規休暇タイプ追加】ボタンから、新規作成画面に移動してください。

有休・代休・振休の全休(1日分の休暇)は最初から作成されています。 半休や時間休を使いたい場合は、新しい設定を作成する必要があります。

設定項目の詳しい説明は、次のページをご確認ください。

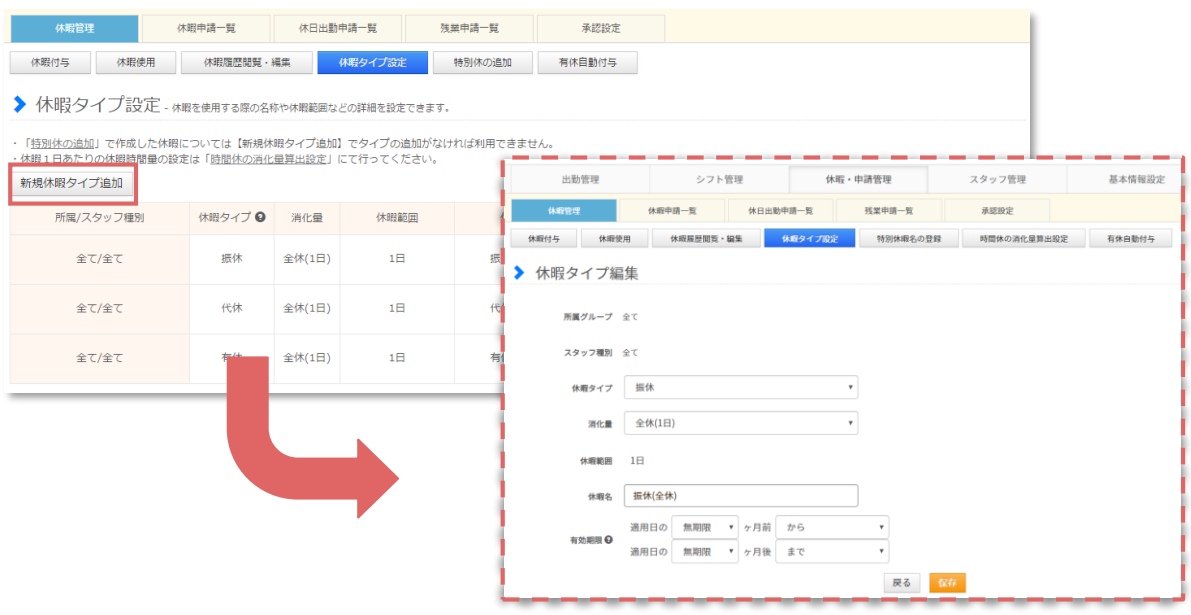

### 設定項目について

 $- - - -$ 

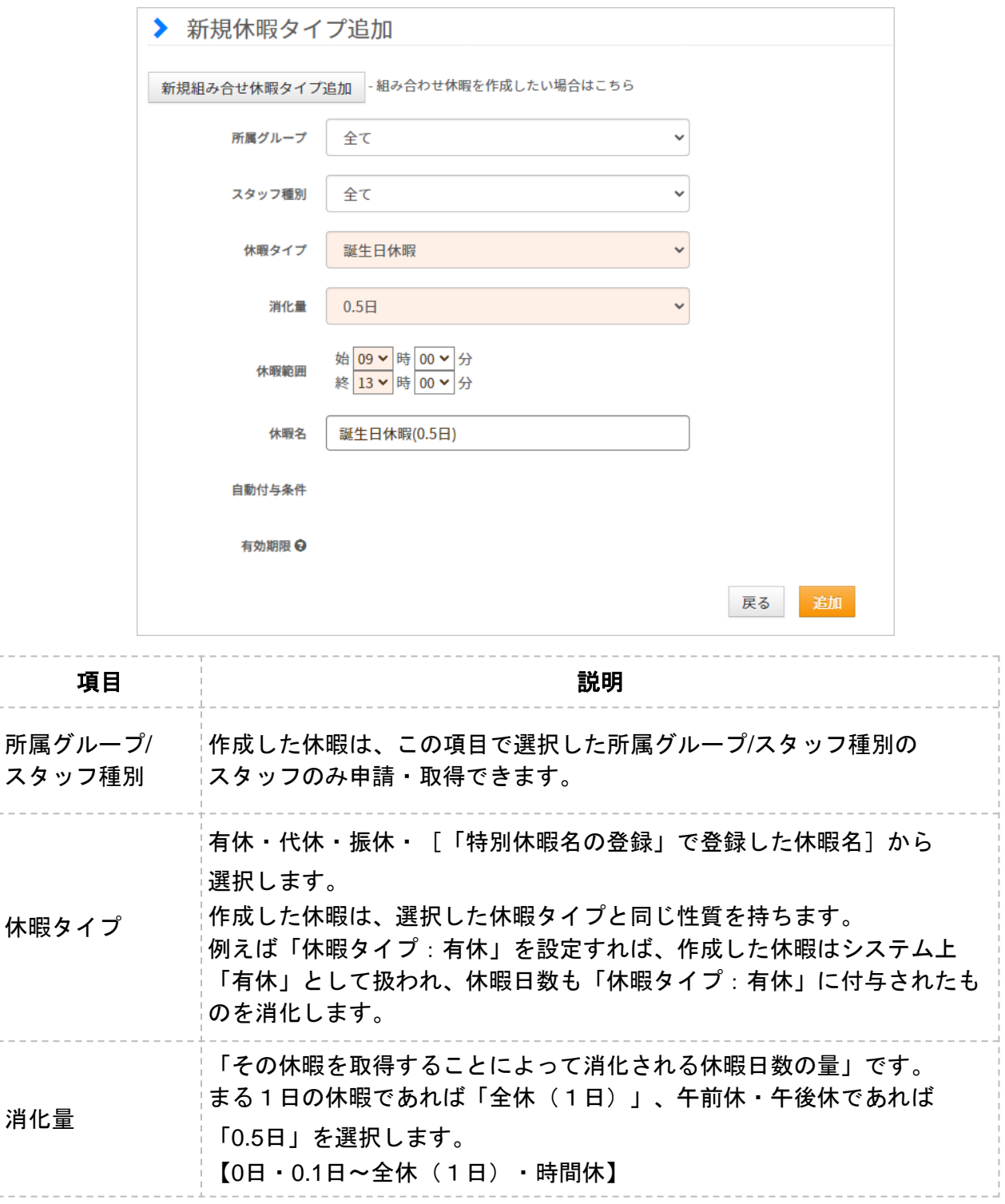

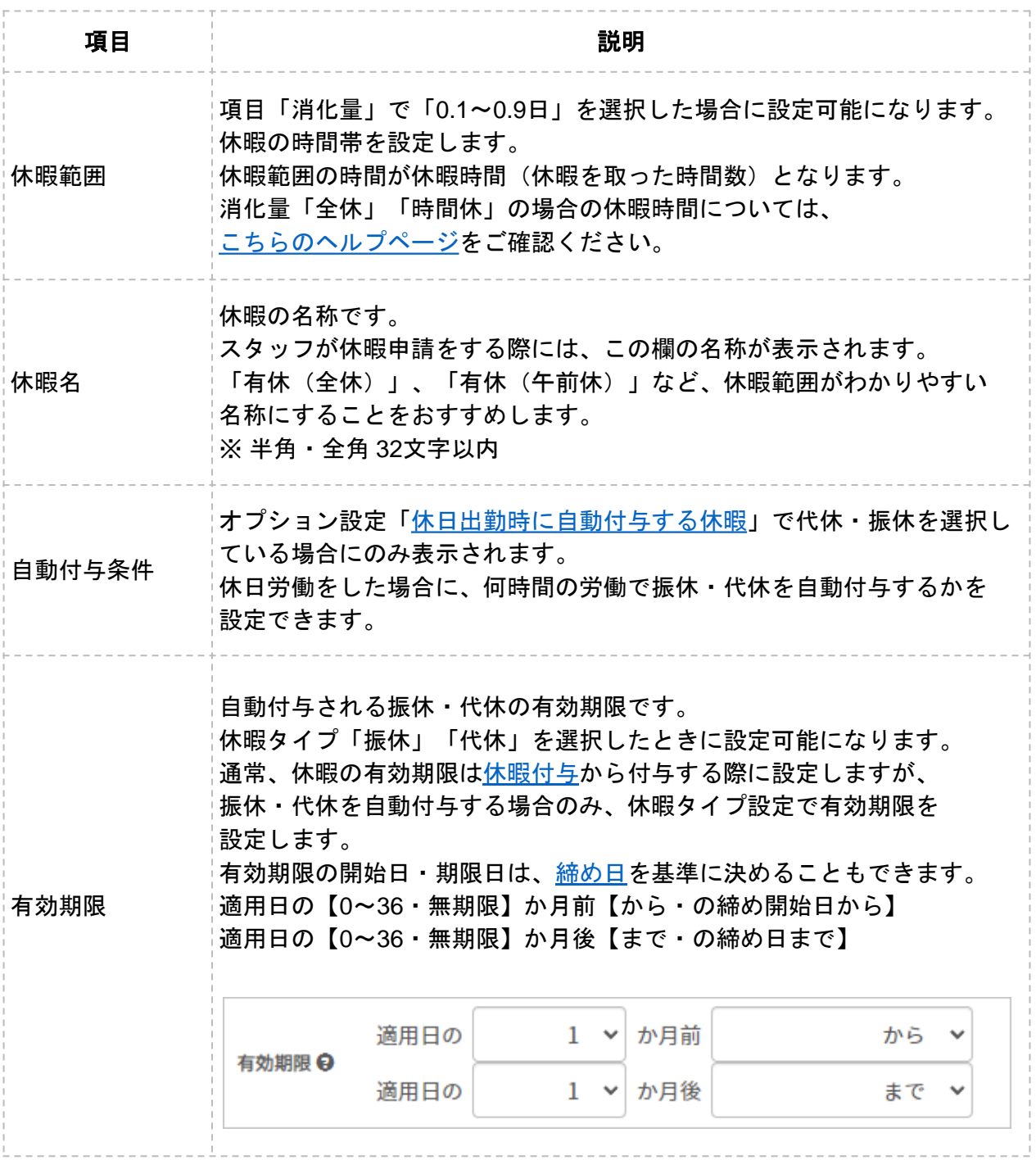

## 2.休暇の残日数を付与する

### 休暇付与

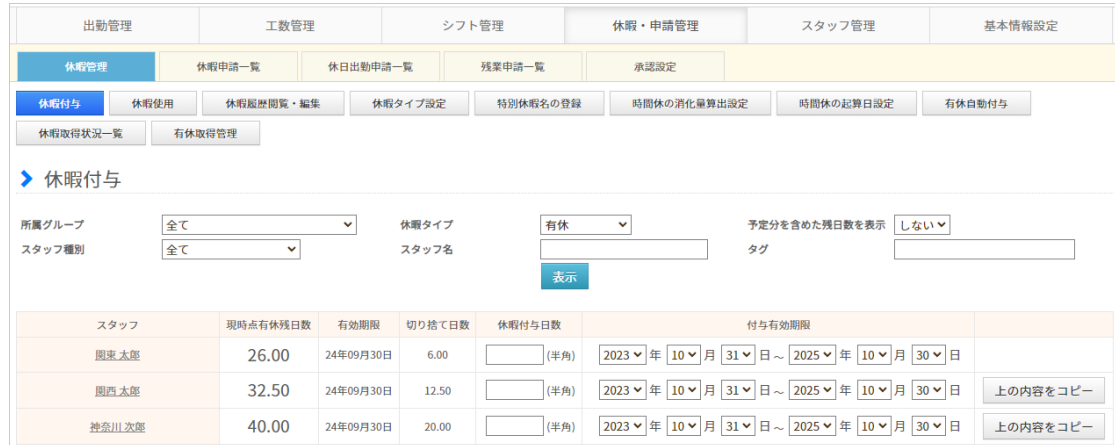

休暇・申請管理→休暇管理→[休暇付与](https://jobcan.zendesk.com/hc/ja/articles/201094885)

休暇を取得させたりスタッフが休暇を申請したりするためには、「休暇付与」画面から 前もって休暇残日数を付与する必要があります。

#### 付与方法

「休暇タイプ」のプルダウンから残日数を付与したい休暇タイプを選択し、「表示」ボタンを クリックしてください。

ページが切り替わり、選択した休暇タイプの日数付与画面になります。

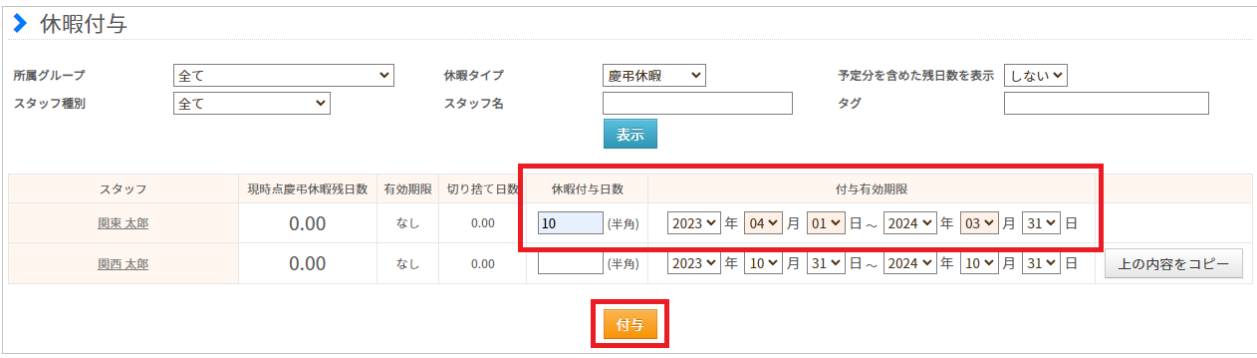

「休暇付与日数」欄に付与したい日数(小数点第3位まで可)を入力し、 付与有効期限(付与された休暇日数はこの期限内でのみ取得可能)を設定してください。 「付与」ボタンをクリックすることで、日数の付与が実行されます。

詳しい操作方法は[こちらのヘルプページを](https://jobcan.zendesk.com/hc/ja/articles/201094885)ご確認ください。

#### 3.休暇を取得する

休暇タイプごとに残日数を付与しましたら、いよいよ休暇を取得(使用)できます。 休暇を取得するには、管理者権限で使用する方法と、スタッフからの申請を承認する方法が あります。

以下、それぞれご説明します。

#### 休暇使用

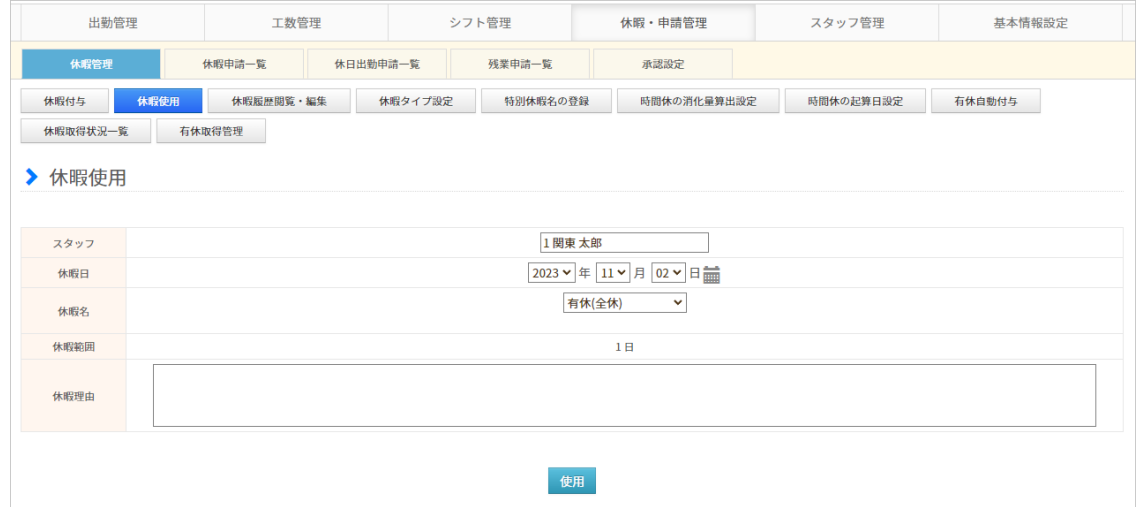

休暇・申請管理→休暇管理→[休暇使用](https://jobcan.zendesk.com/hc/ja/articles/201094725)

管理者は「休暇使用」からスタッフに休暇を取得させることができます。 このとき、数日間の休暇であっても1日分ずつ作業する必要があります。

複数人に休暇を取得させる、休暇日が複数日に渡るなどの場合は、 [パレットシフトか](https://jobcan.zendesk.com/hc/ja/articles/201094085)ら休暇をあてはめる方法や、[休暇情報の一括登録が](https://jobcan.zendesk.com/hc/ja/articles/201103975)便利です。

#### 休暇の申請・承認

スタッフはスタッフマイページから休暇申請を出すことができます。 休暇申請は、[承認設定で](https://jobcan.zendesk.com/hc/ja/articles/201094945)作成した承認フローにしたがって承認・却下されます。

詳しくは以下のヘルプページをご確認ください。

- ・【PCマイページ】 [休暇を申請する](https://jobcan.zendesk.com/hc/ja/articles/201204585)
- ・[【モバイルマイページ】休暇を申請する](https://jobcan.zendesk.com/hc/ja/articles/201248075)
- ・[休暇申請一覧](https://jobcan.zendesk.com/hc/ja/articles/200692879)

## 4.有休を自動付与する

### 有休自動付与

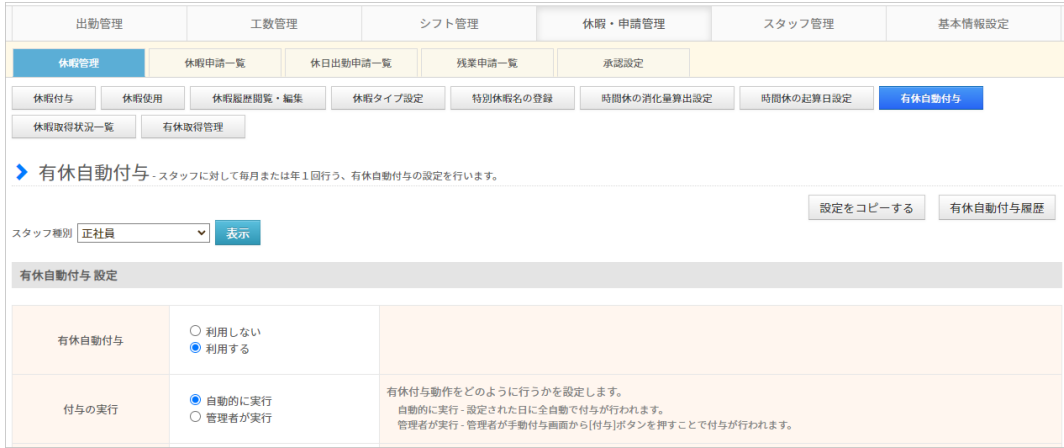

休暇・申請管理→休暇管理→[有休自動付与](https://jobcan.zendesk.com/hc/ja/articles/13202488565657)

「有休自動付与」機能では、勤続年数や出勤日数に応じて有休日数を自動で付与できます。

有休自動付与の設定はスタッフ種別ごとに作成します。

まだ設定をひとつも作成していない場合は、任意のスタッフ種別を選択して 設定を開始してください。

すでにひとつ以上設定を作成済みの場合、既存の設定を別のスタッフ種別向けの設定として コピーすることができます。

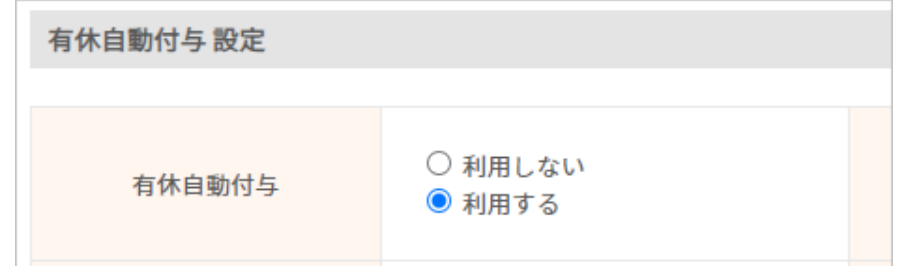

「利用する」のラジオボタンを選択することで、各設定項目が表示されます。 ご希望によって各項目を設定してください。

詳しい設定方法および各項目の説明は、[こちらのヘルプページを](https://jobcan.zendesk.com/hc/ja/articles/13202488565657)ご確認ください。

※ 有休自動付与を利用するには、入社日あるいは[「有休自動付与用の起算日](https://jobcan.zendesk.com/hc/ja/articles/18812572583065)」の設定が 必須となります。

※ 有休自動付与は、設定完了の翌日から適用されます。 過去にさかのぼって付与することはできません。